# HANDLEIDING **ILS IN NATIVE SOFTWARE**

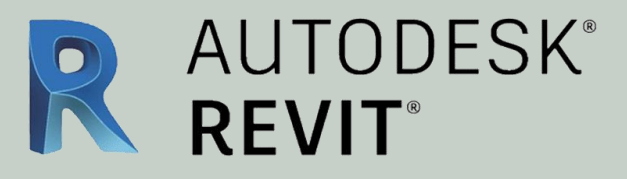

Dit document geeft aanwijzingen over hoe met **Revit 2019** aan de BIM basis informatieleveringsspecificatie (ILS) kan worden voldaan.

De onderdelen van de Basis ILS worden één voor één behandeld.

**Versie 2.01** 02-10-2020

Bij het opstellen van deze instructies is uitgegaan van: Autodesk Revit 2019.2 i.c.m. Ifc 2019 plugin v19.2

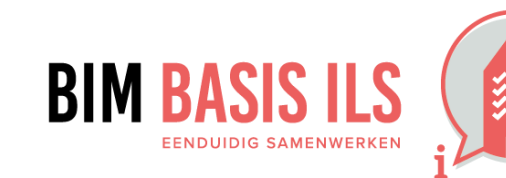

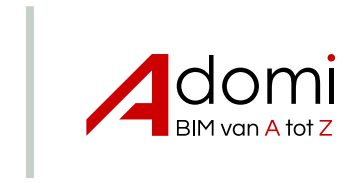

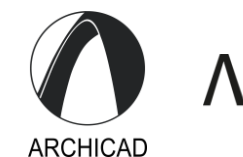

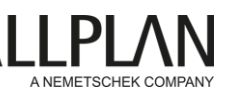

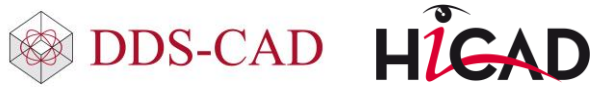

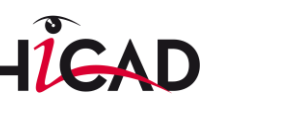

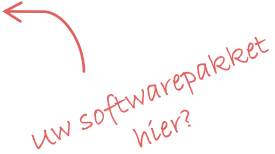

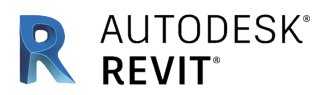

#### **3.1 BESTANDSNAAM**

✔ Zorg altijd voor een uniforme en consistente bestandsnaamgeving van de aspectmodellen binnen een project.

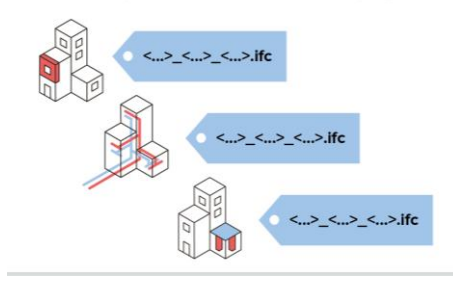

- Hanteer een uniforme en consistente benaming van (aspect)modellen binnen het project. Voor 'File name' in het export IFC menu de naamgeving aanhouden welke in het BIM-protocol of werkplan is vastgesteld.
- Let op: bij wijzigen van de instellingen (Modify setup …) springt de File name en pad soms terug naar de standaard instelling. Om alleen het deel van een project dat zichtbaar is in de Active View als een aspectmodel te exporteren kan in het Modify Setup menu, in de tab Additional Content, gebruik gemaakt worden van de optie 'Export only elements visible in view'

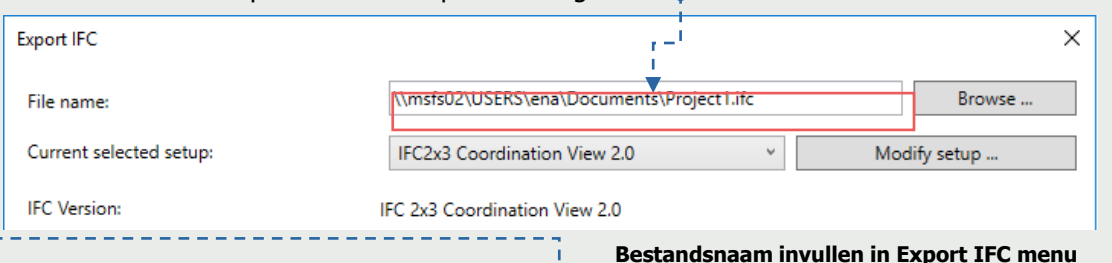

- Gebruik een Floor Plan View met een correct ingestelde Primary Range in de [View Range settings](https://knowledge.autodesk.com/support/revit-products/learn-explore/caas/CloudHelp/cloudhelp/2019/ENU/Revit-DocumentPresent/files/GUID-58711292-AB78-4C8F-BAA1-0855DDB518BF-htm.html) om ook alle Grids en sommige andere annotaties mee te kunnen exporteren, of exporteer de Grids vanuit een verder lege Floor Plan View voor een IFC die alleen de Grids en Buildingstoreys bevat.
- Let op: bij exporteren vanuit een View zijn voor Loadable Families de Family Element Visibility Settings ook van invloed bij exporteren naar IFC. Met name bij exporteren vanuit een View waarin je niet alle elementen goed kunt zien, zoals een Floor Plan, is het aan te raden de resulterende IFC nauwkeurig visueel te inspecteren.

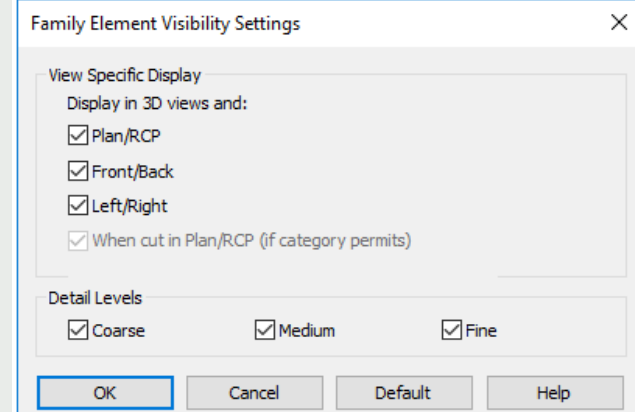

**Visibility Settings in de Family Editor omgeving**

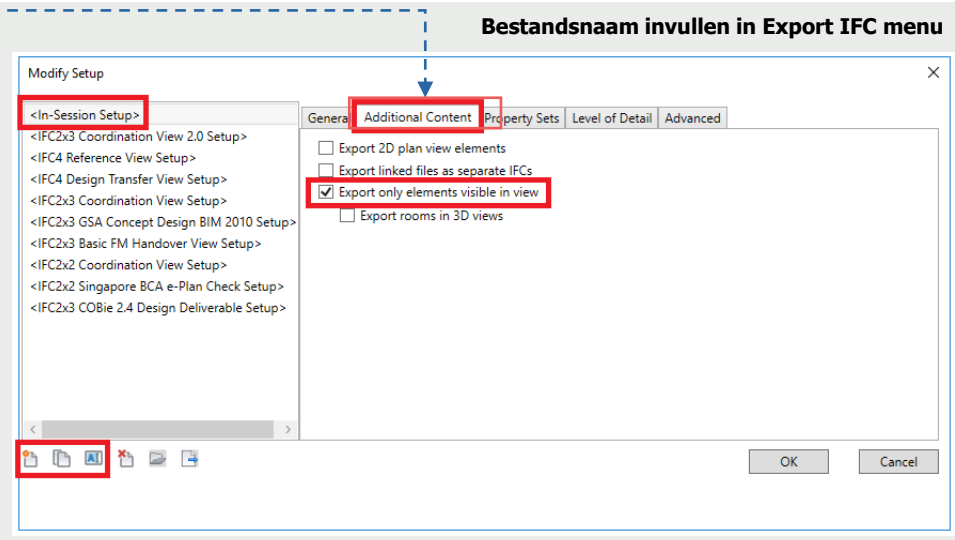

**Meerdere gebouwdelen exporteren vanuit één Revit project**

De View Specific Display opties hebben alleen invloed op Nested Shared Families die als geheel in de Host Family via deze optie bewerkt zijn. De Detail Levels opties gelden voor alle inhoud van een Family. Regel zichtbaarheid dus bij voorkeur in een View Template of andere projectinstellingen om de optie te hebben om aspectmodellen compleet te exporteren vanuit een View.

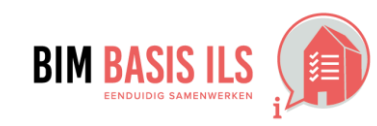

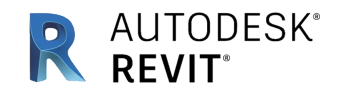

#### **3.2 LOKALE POSITIE**

Coördineer onderling de lokale positie van het aspectmodel. Deze ligt vlakbij het nulpunt.

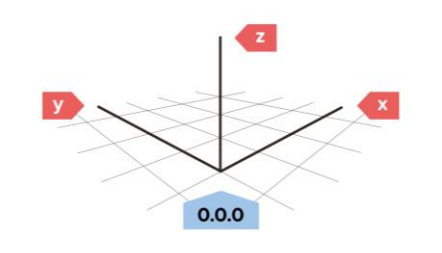

De eenvoudigste manier om met Revit de coördinatie van de lokale positie in goede banen te leiden is een ifc te exporteren met de instelling 'Internal coördinates' voor de optie 'Project Origin' .

Zorg ervoor dat het model dichtbij het nulpunt van die Internal coördinates staat.

- TIP: Voor Revit versie 2020.2 was dat nulpunt niet direct zichtbaar te maken. Oplossing: controleer of het Project Base Point de optie 'Move to Startup Location' (het nulpunt van de Internal coordinates) heeft via het rechtermuisknop menu. Als die optie grijs is terwijl de 'clip' uit staat (rode streepje erdoor) dan is Project Base Point al gelijk aan het nulpunt van de Internal Coördinates.
- Vanaf Revit 2020.2 de Internal Origin zichtbaar te maken in een View.
- Is het model al verder gevorderd dan wordt een verplaatsing van de gemodelleerde elementen ten opzichte van de Revit Origin erg ingewikkeld. Het komt er op neer dat niet alleen het model maar ook Views en de annotatie in die Views verplaatst moet worden. Dat lukt wellicht ook [automatisch](https://erfajo.blogspot.com/2019/06/move-entire-model-and-its-views.html), echter is succes niet gegarandeerd. Met meerdere [Sites](https://knowledge.autodesk.com/support/revit-products/learn-explore/caas/CloudHelp/cloudhelp/2019/ENU/Revit-Model/files/GUID-83272731-C05D-4901-8C1B-A4C1463CE750-htm.html) in een model, of met een gebouwmodel gelinkt in een situatiemodel (zonder Shared Coördinates) kun je nog steeds bezonningsstudies doen of RD coördinaten gebruiken.

Modify Setup <In-Session Setup> General Additional Content Property Sets Level of Detail Advanced IFC2x3 Coordination View 2.0 Setup> IFC 2x3 Coordination View 2. **IFC** version IFC2x3 Coordination View Setup> (IFC2x3 GSA Concept Design BIM 2010 Setup> IFC File type <IFC2x3 Basic FM Handover View Setup> <IFC2x2 Coordination View Setup> Phase to export Default phase to export <IFC2x2 Singapore BCA e-Plan Check Setup> None <IFC2x3 COBie 2.4 Design Deliverable Setup> Space houndaries <IFC4 Reference View Setup> Internal coordinates <IFC4 Design Transfer View Setup> **Project Origin** IFC2x3 Coordination View 2.0 groosman Split Walls, Columns, Ducts by Level Include Steel Elements File Header Information **Project Address DDEDER** Cancel  $OK$ 

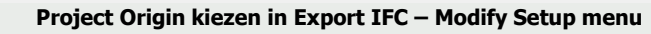

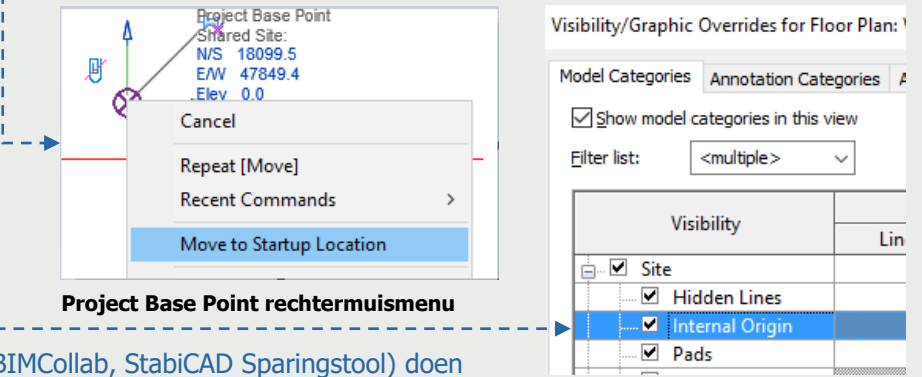

- Veel toepassingen die coördinaten in IFC weer gebruiken in Revit (bijv. KUBUS BIMCollab, StabiCAD Sparingstool) doen dat alleen vanuit de Internal Coordinates, niet vanuit Shared Coordinates. Houd daar rekening mee bij het opzetten van een communicatieprotocol.
- Het Survey Point leest zijn eigen positie in de Current shared coordinates uit. Zet N/S, E/W en Elev van het Survey Point op 0 om te zien waar het nulpunt van de geëxporteerde IFC zal zijn als de standaard export optie 'Current shared coordinates' gebruikt wordt. Het Survey Point zelf, of het Project Base Point gebruiken als IFC nulpunt is ook een optie in de exporter. Let ook op de optie 'include IFCSITE elevation in the site local placement origin' in de export setup.
- Meer informatie over meer Revit functionaliteit voor positie en oriëntatie vindt u [hier](https://knowledge.autodesk.com/support/revit-products/learn-explore/caas/CloudHelp/cloudhelp/2019/ENU/Revit-Collaborate/files/GUID-B82147D6-7EAB-48AB-B0C3-3B160E2DCD17-htm.html) en [hier.](https://knowledge.autodesk.com/support/revit-products/learn-explore/caas/CloudHelp/cloudhelp/2019/ENU/Revit-Collaborate/files/GUID-DB7B3853-AE5B-47CC-921C-5C962ACA8C22-htm.html) De NLRS heeft een uitgebreide [handleiding](https://www.revitstandards.org/nl/nieuws/handleiding-ifc-export-versie-30/) voor IFC export. Het naadje van de kous, ook over (ontbreken van) geolocation vindt u [hier](https://thinkmoult.com/ifc-coordinate-reference-systems-and-revit.html) (voor gevorderden).

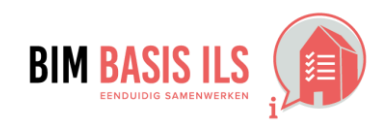

**Internal Origin subcategory (Revit 2020.2 en nieuwer)**

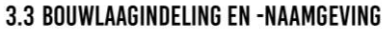

- Elk aspectmodel hanteert een consistente naamgeving.
- ← Ken alle objecten aan de juiste bouwlaag toe.
- Benoem alleen bouwlagen  $\checkmark$ als IfcBuildingStorey.

**IfcBuildingStorey-Name** 

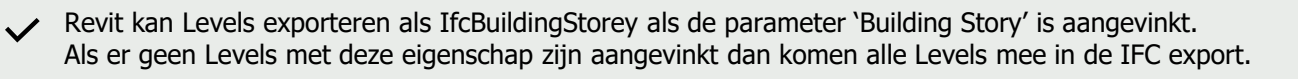

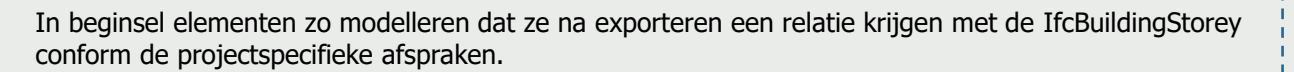

- De IFC exporter legt automatisch de relatie tussen gebouwelementen en BuildingStorey objecten. De IFC exporter zoekt voor die relatie naar de eerste Level gemarkeerd als 'Building Story' op of onder de Level van een element. De Level van een element wordt meestal vermeld als eigenschap van dat element, maar de naam van die eigenschap kan per Category verschillen.
- Een Floor met als 'Level' waarde Building Story Level '00 begane grond' met een negatieve 'Height Offset from Level' waarde wordt nog steeds gerelateerd aan het IfcBuildingStorey object met de naam '00 begane grond' dat vanuit de Level boven de Floor wordt gegenereerd. Een Curtain Wall Panel komt terecht op de Building Story op of onder de 'Base Constraint' Level van de bijbehorende Curtain Wall.
- In sommige gevallen kan de Instance Parameter 'Schedule Level' (in de Other groep) handmatig aangepast worden.
- Sinds de [exporter](https://github.com/Autodesk/revit-ifc/releases/tag/IFC_v19.2.0) 19.2 versie kan de relatie tussen elk gebouwelement en een IfcBuildingStorey object handmatig worden aangepast via een 'IfcSpatialContainer' parameter. Om de relatie tot stand te brengen moet de waarde van die parameter exact overeenkomen met de naam van het IfcBuildingStorey object (dat is niet per sé de Level Name, zie hieronder).
- $\checkmark$  Door de naam van de IfcBuildingStory te beginnen met een numerieke waarde en door de namen in alle modellen gelijk te houden kan de sortering in rapportages ordelijk plaatsvinden.
- `De naam van een IfcBuildingStorey kan via een 'IfcName' of NG. 'IfcNameOverride' parameter afwijken van de Level Name in Revit, zie ook de uitgebreide NLRS [handleiding](https://www.revitstandards.org/nl/nieuws/handleiding-ifc-export-versie-30/) voor IFC export.

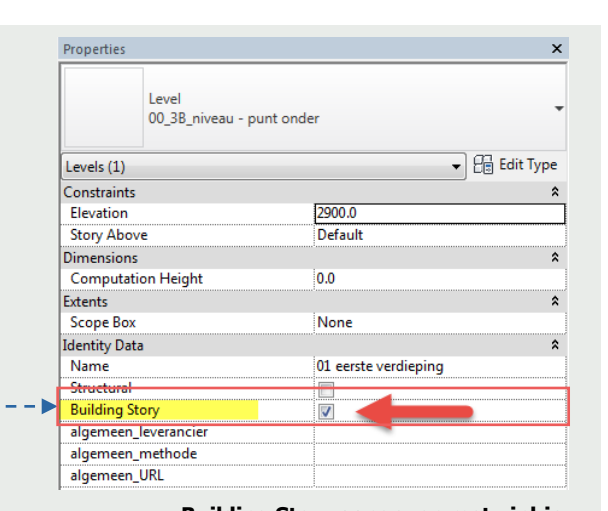

**AUTODESK®** 

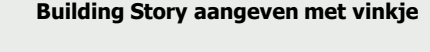

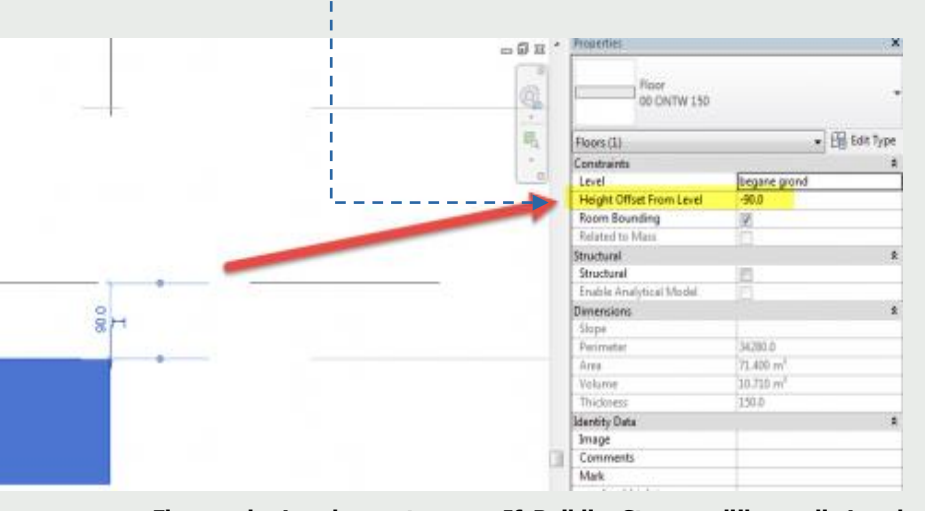

**Floor onder Level exporteren op IfcBuildingStorey gelijk aan die Level** 

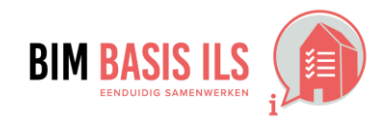

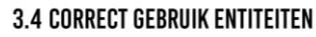

Gebruik voor het object de meest geëigende Entity en vul waar mogelijk aan met een TypeEnumeration.

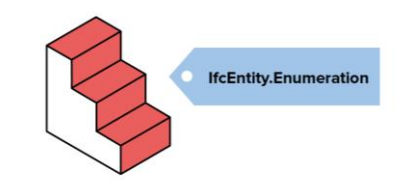

- $\checkmark$ Correct gebruik van Ifc entiteiten is erg belangrijk omdat het bepalend is voor de aanwezigheid van tal van parameters in de Ifc. Bij het voldoen aan de BIM Basis ILS is deze stap dus kritisch.
- De Ifc mapping wordt in Revit op meerdere niveau's geregeld. Grofweg is de eerste mapping op Revit Category niveau. De meer specifiekere mapping kan op Type of naar wens op Instance niveau worden geregeld met Ifc Parameters. De Category mapping is essentieel, maar beperkt. Het gebruikt logischerwijs maar een klein deel (1/3) van de mapping mogelijkheid die Revit ondersteund. Met name loadable families dienen een IfcExportAs en/of een IfcExportType parameters te hebben omdat de Category mapping niet afdoende is.
- $\checkmark$  De Revit Category mapping is in te stellen via export  $\hat{\rightarrow}$  options $\hat{\rightarrow}$  Ifc options.
- TIP: Het invullen van de Category mapping table kost een hoop tijd en energie. Gebruik en 'load' bij voorkeur de lijst van de NLRS
- TIP: De Category mapping table is een feature, maar is in het verleden ook een bug gebleken. Regel het 1x in en blijf er daarna vanaf! Doe de rest van de mapping via Ifc Parameters.  $R \boxtimes \bigcirc \oplus \bigcirc \cdot \bigcirc \cdot \bigcirc \cdot \bigcirc \cong \cdot \bigcirc \bigcirc A \ominus \cdot \bigcirc$
- ◆ De Ifc Mapping Parameters IfcExportAs en IfcExportType kunnen zowel op Instance als op Type niveau worden toegevoegd. Als beide aanwezig zijn prevaleert de Instance Parameter.  $\Box$  Open
- Bijvoorbeeld: een plafond exporteren naar CEILING. Dit is een 'predefined Type' van IfcCovering: Alternatief is om alleen bij IfcExportAs de mapping IfcCoveringType.CEILING in te vullen. De parameter IfcExportType is dan niet meer nodig. (Merk ook op dat Solibri zijn eigen benaming gebruikt)

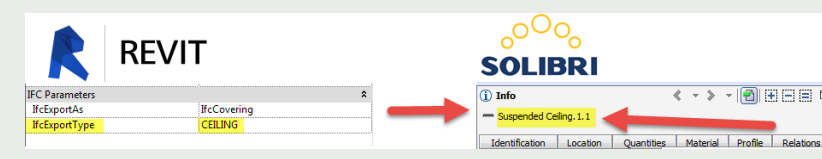

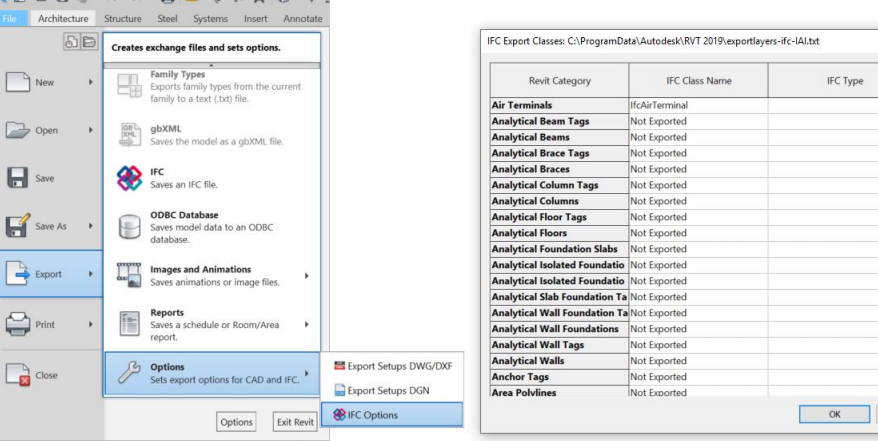

**Voorbeeld plafond, van Revit naar Ifc (te zien in Solibri Viewer)**

- TIP: Als de Ifc mapping niet het juiste resultaat oplevert kan dat betekenen dat de Category 'hard coded' is. Dit geld met name voor System Families.
- TIP: Verder lezen? De [NLRS](https://www.revitstandards.org/nl/downloads/) heeft een goede handleiding op dit vlak. En [BuildingSmart](https://technical.buildingsmart.org/standards/ifc/ifc-schema-specifications/) beheerd en documenteert alle Ifc entiteiten.
- TIP Er bestaan hulptools die e.e.a. proberen te vereenvoudigen o.a.: [Autodesk Classification](https://www.biminteroperabilitytools.com/classificationmanager.php) Manager, [IkLeerBIM](http://ikleerbim.blogspot.com/2018/02/tool-om-een-revit-project-af-te-stemmen.html)

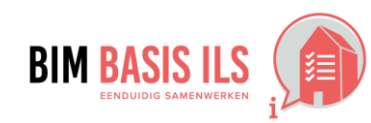

AUTODESK<sup>®</sup>

Load.

Standard

Save As.

Help

Cancel

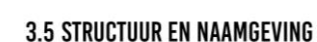

◆ Voorzie objecten consistent van de eigenschappen Name en Type. Zo maakt de combinatie duidelijk wat het representeert.

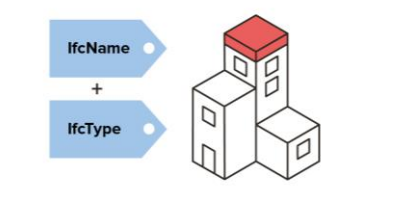

- In basis gebruikt Revit bij het aanmaken van een Ifc benamingen parameters die al in Revit aanwezig zijn. Als het Revit bestand gestructureerd en correct is opgezet zal de Ifc ook gestructureerd en doorzoekbaar zijn.
- TIP: De [NLRS](https://www.revitstandards.org/nl/downloads/) geeft tal van aanwijzingen om bijvoorbeeld de Family en Type benamingen in Revit gestructureerd op te zetten.
- Daarnaast is de Revit exporter in staat veel onderdelen van de Ifc naamgeving te veranderen naar wens. Dit is natuurlijk allemaal niet standaard, maar weet dat de mogelijkheid er is. Besef dan wel, dat bij het maken van afspraken over naamgeving dat 'kort en bondig' vaak tegenstrijdig is met 'consistent en gestructureerd'
- Er zijn specifieke Ifc parameters om onderdelen in de Ifc te veranderen. Denk aan: IfcName The 'naam' van een element in de Ifc. Type of Instance

- IfcLongName Overschrijft de Long Name in de Ifc
	-
- IfcObjectType, Is een Instance parameter om een Object type in de Ifc te overschrijven
- IfcElementType. Geeft als Type parameter betekenis aan de USERDEFINED Type als dit is in Revit gebruikt. (Te gebruiken als er geen correcte Type Enummeration bestaat en er wel nadrukkelijk een Type omschrijving gewenst en mogelijk is.)

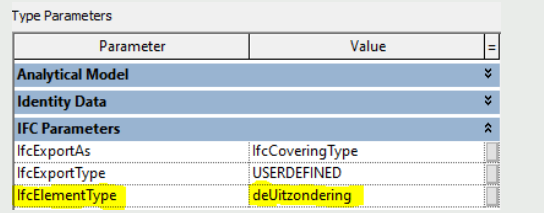

Property Value Type Ceilings 1 **Type Name** Ceilings 1 Description **Material Name** A-GENM- - - OTLN Layer **Fire Rating IFC Element** IfcCovering IfcCoveringType **IFC Element Type** Predefined Type **USERDEFINED** Tag 3965 GUID 0cdIJ6i\$H4sh3D03Rc72K5 Object Type deInstanceUitzondering Element Type deUitzondering

**AUTODESK** 

**Eigenschappen in Revit en de het resultaat in de Ifc:**

- Maar ook andere eigenschappen in de Ifc zijn te veranderen of toe te voegen met de volgende Parameters: - Overschrijft de Description van een element in de Ifc. Type of Instance
	-
	- IfcTag Overschrijft de Tag van een element in de Ifc. Type of Instance
		- (De Tag is de Revit ElementId van het bijbehorende Revit object)
- Er zijn ook specifieke Parameters speciaal voor bepaalde Revit Categorieën:

ZoneName - Voor een Revit Room, Area of Space.<br>(ZoneName2 etc.) Het voegt een IfcZone eigenschap to

Het voegt een IfcZone eigenschap toe aan een IfcSpace voor groepering van IfcSpaces in de Ifc.

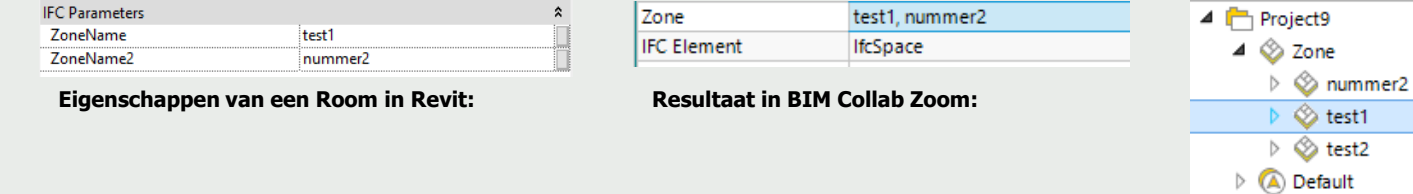

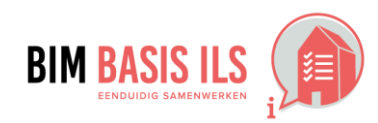

### **HOE IN NATIVE SOFTWARE: REVIT**

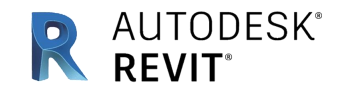

ina ya

 $\div$  B  $\times$  B  $\times$ 

 $b - b$ 

Cancel Beb

**A. PO PMA** 

 $\hat{\mathbf{A}}$ 

Ğ

 $\tau$  reals  $\qquad \bullet$ 

Duplicate...

Rename...

stalen deuri<br>01-11-2015

matClassificators\_NL-5fB\_1.1.tx

Flenomes Un

Manage Add-Ins BIM One TOO

Additional

Settin

**Panel Schedule** 

Templates

A1M Assembly Code

 $^{\circ}$ 

930x2315 wd100

 $-866$ 

00 begane gro

<By Category><br><By Category>

amily\_vers

**Fill Patte** 

3

**MEP** 

Settings

۰.

Level<br>Sill Height

Materials and deur\_paned<br>dorpel\_afwer<br>kozijn<br>Frame Mater

Identity Data Image<br>Commer<br>Mark ांस Phasing<br>
HcPhase<br>
Phase Created 2. nieu<br>
Phase Demokshed None 2. nieuw

SelfClosing

#### **3.6 CLASSIFICATIE SYSTEMATIEK**

◆ Voorzie objecten altijd van een viercijferige NL-SfB code volgens de laatst gepubliceerde versie.

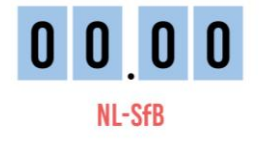

- $\checkmark$  Praktisch gezien gaat het in Revit om de Assembly Code. Dit is een Type parameter die onder de Identity Data te vinden is. De waarde van de Assembly Code kan gekozen worden vanuit een in Revit gelinkt tekst bestand.
- $\checkmark$  Na het selecteren van een codering vanuit dit bestand wordt ook de Assembly Description automatisch ingevuld. Het juiste tekstbestand (veelal UniformatClassifications.txt) is vaak verkrijgbaar via de BIM coördinator van de coördinerende partij en anders via de [NLRS.](https://www.revitstandards.org/nl/downloads/)
- Het koppelen van het tekstbestand en het kiezen van de juiste code voor het object kan op de onderstaande manier:

 $\checkmark$  Een andere mogelijkheid is om een eigen Classificatie Parameter toe te voegen in Revit. Deze moet vervolgens in het Ifc export menu op de tab Property Sets/ Classification Settings als classificatie benoemd worden onder 'Classification Field Name'. Deze methode kan met name voor installatie onderdelen noodzakelijk zijn. Ook kan je hiermee de classificatie parameter de juiste NL/SfB benaming meegeven.

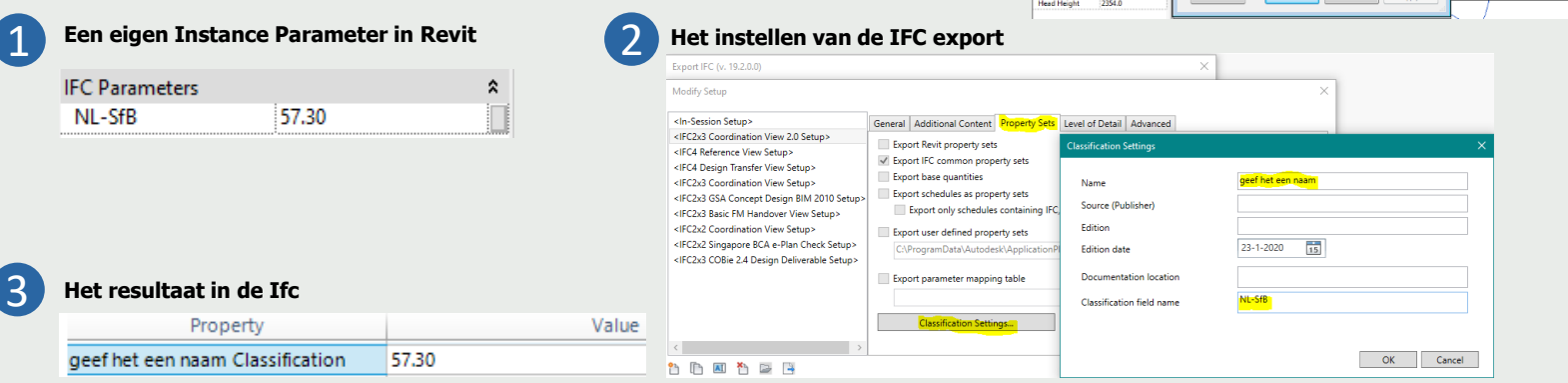

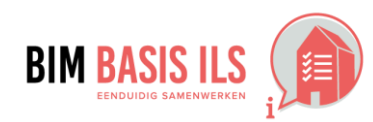

### **HOE IN NATIVE SOFTWARE: REVIT**

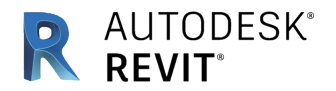

#### **3.7 GEBRUIK PROPERTYSETS**

Gebruik voor het uitwisselen van eigenschappen wanneer mogelijk de PropertySets die buildingSMART voorschrijft in de internationale standaard.

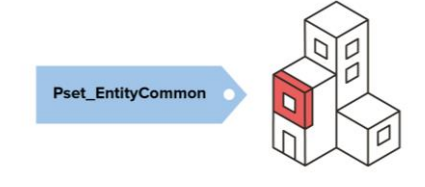

 $\checkmark$  Als een object volgens 3.4 de juiste Entiteit heeft en de juiste Type Enummeration heeft gekregen, dan kunnen de common properties worden toegevoegd in de IFC.

Deze optie staat standaard aan, als er echter een eigen export instelling wordt gebruikt, moet dit even gecontroleerd worden.

Praktisch gezien gaat het in ieder geval om meerdere properties die de BIM Basis ILS eist.

Er bestaan echter meer properties die in de common pset thuis horen, controleer een ILS hier altijd even op. En zoals in 3.4 al aangegeven moet dit op de site van [BuildingSmart](https://technical.buildingsmart.org/standards/ifc/ifc-schema-specifications/) gecontroleerd worden.

 $\times$ 

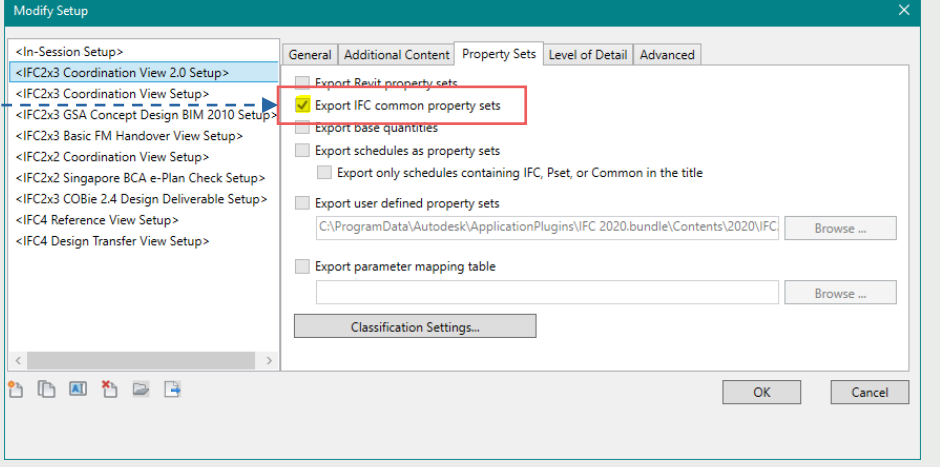

Als er in Revit een parameter aanwezig is met dezelfde naam als de IFC property en tevens van het juiste type is(tekst, number etc), dan zal de IFC exporter deze snel herkennen en gebruiken in de IFC. Dit behoeven zelfs geen Shared Parameters te zijn die onder de IFC parameters te vinden zijn dit is echter wel logischer in het gebruik.

Autodesk heeft hier uitgebreide IFC Shared Parameter lijsten voor die meegaan met de IFC exporter installatie. Hieronder een minder mooie oplossing, die zoals je ziet ook al werkt. Vergelijk dit met de waardes op de site van [BuildingSmart](https://standards.buildingsmart.org/IFC/RELEASE/IFC4/ADD2_TC1/HTML/schema/ifcsharedbldgelements/pset/pset_wallcommon.htm).

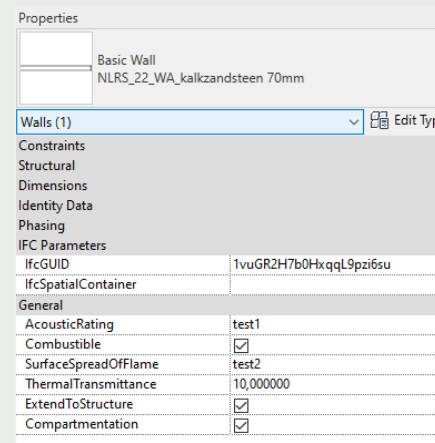

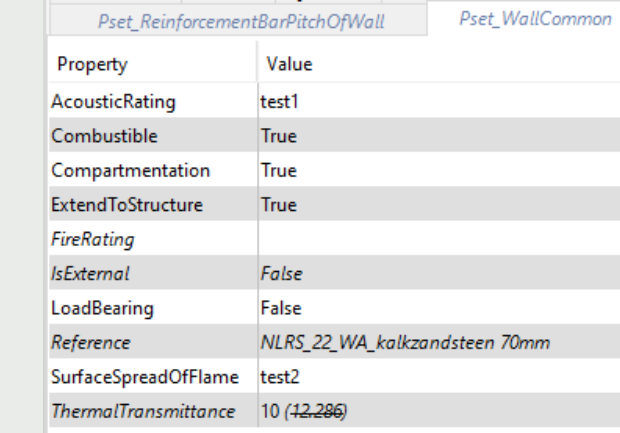

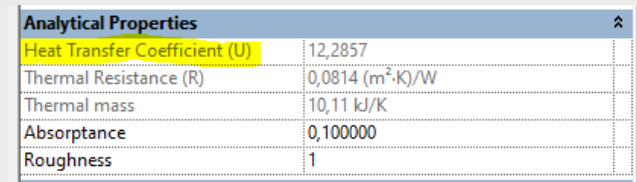

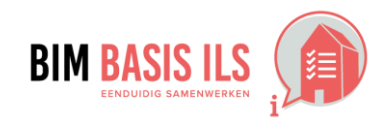

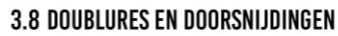

- Binnen één aspectmodel zijn doublures nooit toegestaan.
- ◆ In principe zijn doorsnijdingen van objecten binnen één aspectmodel niet toegestaan.

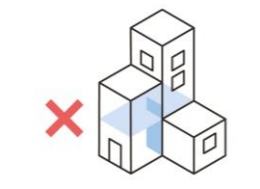

- Om doorsnijdingen te voorkomen moet je je ervan bewust zijn dat je 3D aan het modelleren bent en niet aan het "tekenen". Controleer bij alle objecten die je modelleert of de niet zichtbare richting van het object andere elementen niet doorsnijdt. Bijv. als je in een plattegrond een wand modelleert maak hier dan een doorsnede over om te zien of bovenkant en onderkant van de wand op de positie zitten die je wilt. Regelmatig schakelen naar een 3D view om te controleren biedt hier vaak uitkomst.
- Doublures komen meestal voort uit het dubbel plakken van klembord objecten. Ben je er bewust van dat dit kan gebeuren en dat je het niet ziet als deze objecten dubbel staan. Controleer of je het object al geplakt hebt voordat je het opnieuw probeert.
- Revit heeft mogelijkheden om te controleren op doorsnijdingen. Deze controle is beperkt in vergelijking met mogelijkheden in coördinatiesoftware zoals Solibri en Navisworks. Echter kun je met de Interference Check wel een harde clash uitvoeren op een model. Deze dient dan ook tijdens het modelleren en in ieder gevel voor het verzenden van een Ifc-extract uitgevoerd te worden. Hierdoor kun je veel clashes zelf al zien en oplossen.

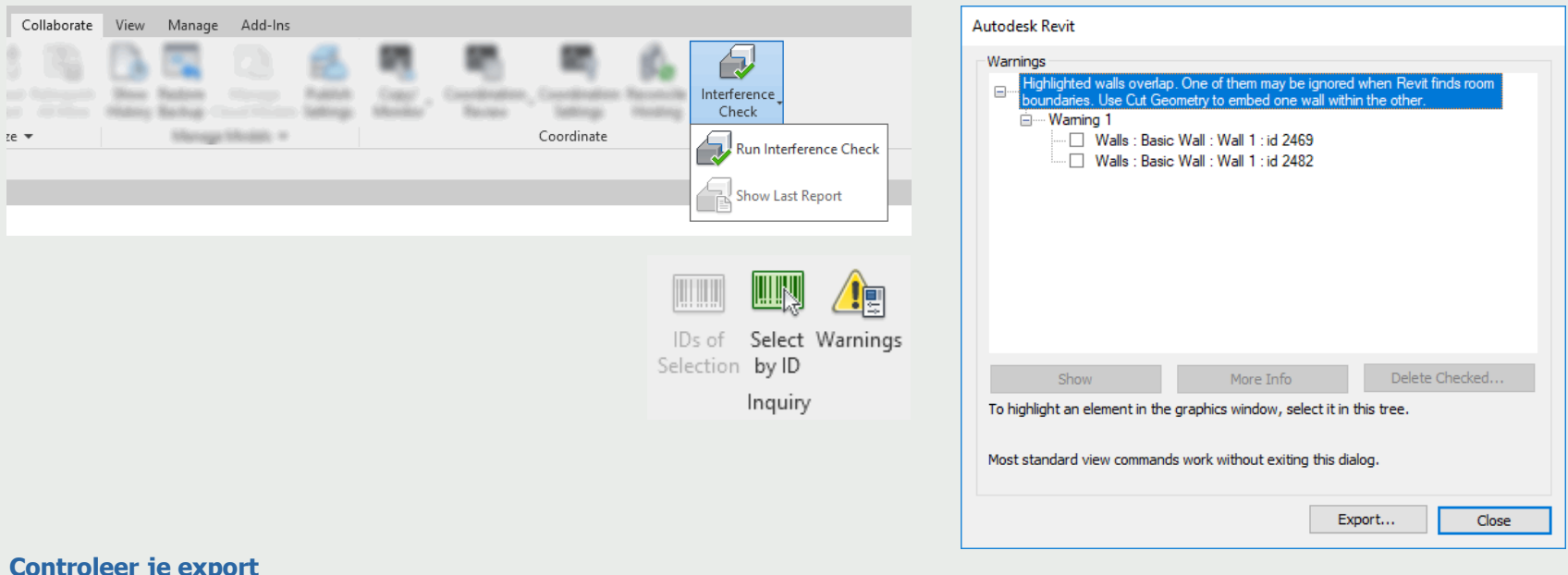

#### **Controleer je export**

Maak gebruik van gratis Ifc-viewers naast Revit zoals Navisworks, Solibri Anywhere, BIMcollab ZOOM, enzovoort . Stem altijd af wat acceptabele en niet acceptabele doorsnijdingen zijn. Maak gebruik van de BCF-manager voor Revit. Op deze manier is het mogelijk om clashes terug te vinden op basis van een BCF-bestand of BCF-server.

Los direct meldingen van Revit op zodra deze gemeld worden.

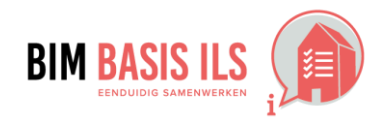

AUTODESK<sup>®</sup>

#### **4.1 RUIMTEN**

- Ruimten zijn: volumes en oppervlakken, omsloten door werkelijke of theoretische grenzen, met een functie in een bouwwerk.
- ◆ Maak van ruimten een lfcSpace en benoem de functie.
- Gebruik voor het groeperen van ruimten in zones IfcZone. **IfcSpace / IfcZone**
- Als er ruimtes (Rooms, Areas en/of Spaces) in het Revit model aanwezig zijn en de zichtbaarheid bij de Visibilty Graphics aanstaat, dan worden deze automatisch meegenomen in een IFC.
- $\checkmark$  Mocht je 3D views gebruiken ten behoeve van het exporteren en de optie 'Export only elements visible in view' aanstaat, dan is het wel nodig om de hierop volgende optie 'Export rooms, areas and spaces' aan te vinken.
- Controleer de projectstructuur controleren op bijv. Phases, Design Options e.d. indien er onverhoopt geen IfcSpaces ge-exporteerd zijn. Worksets hebben daarop geen invloed. Controleer eventueel ook de Category mapping table bij de IFC export instellingen (zie 3.4).
- Standaard worden de Revit parameters Name en Number naar de IFC weggeschreven. Eventueel kan dit met de override parameters IfcLongName en IfcName worden veranderd (zie 3.5). Ook andere Revit parameters vinden als vanzelf hun weg in de IFC. Denk aan tekstuele finish parameters onder de Pset SpaceCommon. Het is mogelijk om ZoneName, (zie 3.5) te gebruiken. Hiermee kunnen makkelijk bepaalde ruimtegroepen worden gemaakt.

#### **IC** Spacebounderies

Bij het exporteren kun je kiezen tussen verschillende vormen waarop SpaceBoundaries worden geëxporteerd.

- Geen spacebounderies
- 1st Level, rapporteert als het ware de de SpaceBoundary vanuit de IfcSpace gezien. ●
- 2nd Level, vanuit het Room Bounding object gezien. 2nd Level is met name van belang voor bijv. Energy of Thermal Analysis. Niet elke IFC viewer doet overigens iets met deze informatie in de IFC. Vaak vraagt de ontvangende partij om een export met RoomBoundariers op 2nd Level.

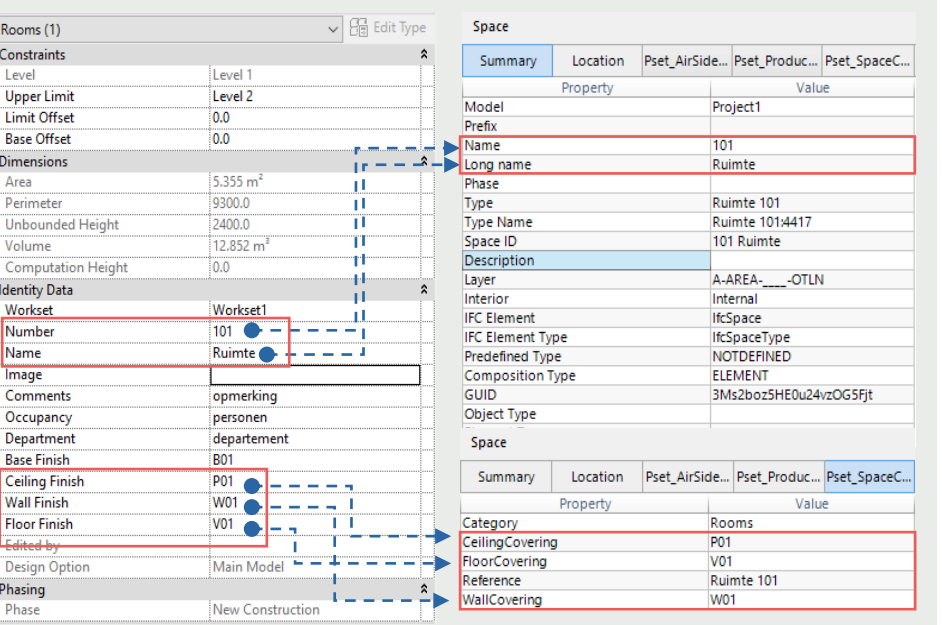

#### Voorbeeld Room (LxBxH) = (2,28 x 2,16 x 2,4) Door (BxH) = (1,15 x 2,075) Walls 200mm dik

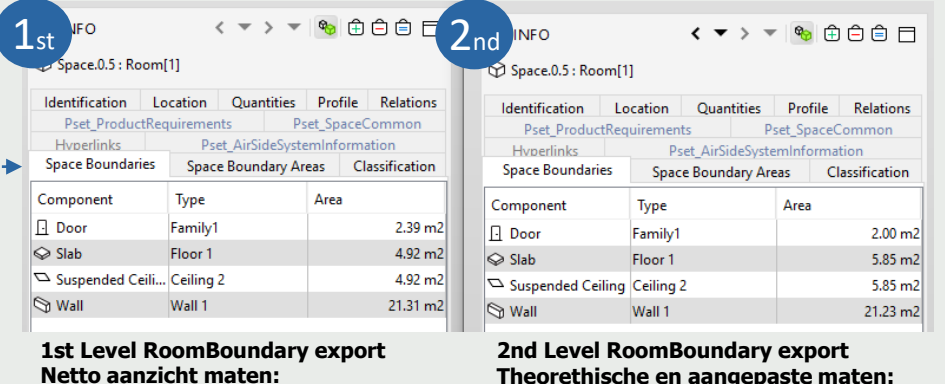

**inclusief openingen**

**Theorethische en aangepaste maten: hart scheidingsconstructie ('wall center') exclusief openingen Van belang voor Energy of Thermal Analysis**

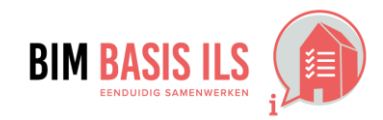

AUTODESK<sup>®</sup>

### **HOE IN NATIVE SOFTWARE: REVIT**

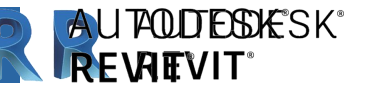

#### **4.1 RUIMTEN**

- ◆ Ruimten zijn: volumes en oppervlakken, omsloten door werkelijke of theoretische grenzen, met een functie in een bouwwerk.
- ◆ Maak van ruimten een lfcSpace en benoem de functie.

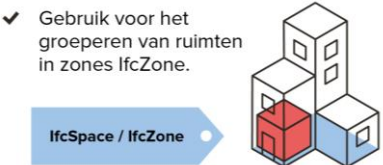

- Besef dat een Room of een Space ook een 3D vorm en hoogte heeft. Als je in Revit niet bewust modelleert of je Rooms en Spaces hierop controleert kloppen deze hoogte vaak niet in de IFC.
- **Alle Rooms en Spaces zijn namelijk standaard 2438.4 mm hoog!**
- $\checkmark$  Er zijn 2 oplossingen:
	- 1; Vink 'Area and Volume Computation' aan (eventueel alleen tijdelijk voor het exporteren, als de performance een probleem is).
		- Via: Architecture → Room & Area → Area and Volume Computation → Computations → Volume Computations → Areas and Volumes Zorg dat alle Rooms en Spaces tot de bovenliggende Building Storey Level lopen, door per Room de Upper Limit parameter aan te passen. Zet 'Limit Offset' dan bij voorkeur op 0.
		- Laat vervolgens Rooms weggesneden worden door een 'Room Bounding Element' (bijvoorbeeld een Ceiling). Deze methode zorgt ervoor dat de 3D geometrie bij bijvoorbeeld schuine daken etc. ook klopt in Revit en ook in de iFC. Controleer dan ook altijd of de 'Computational Height' van je Levels correct zijn.

2: zorg handmatig dat alle hoogtes kloppen.

Vanzelfsprekend worden Rooms met fouten ook gewoon geëxporteerd. Controleer dus 'Redundant Rooms'. 'Not Enclosed Rooms' worden niet geëxporteerd.

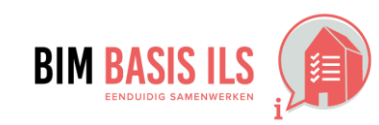

### **HOE IN NATIVE SOFTWARE: REVIT**

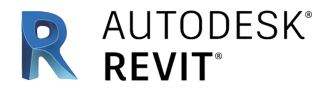

#### 4.2 INSTALLATIETECHNISCHE SYSTEMEN

◆ Groepeer installatietechnische objecten die tot hetzelfde systeem behoren wanneer van toepassing in een IfcSystem.

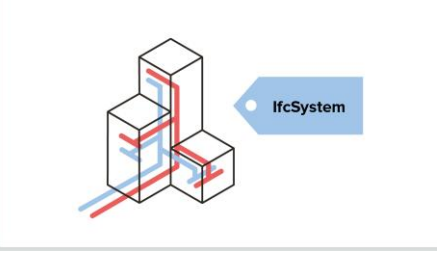

Installatietechnische objecten kunnen onderdeel zijn van een systeem, daarvoor heeft de family 1 of meerdere connectoren nodig. De connector is onderdeel van de family, specifieke eigenschappen van het type connector worden in de family bepaald.

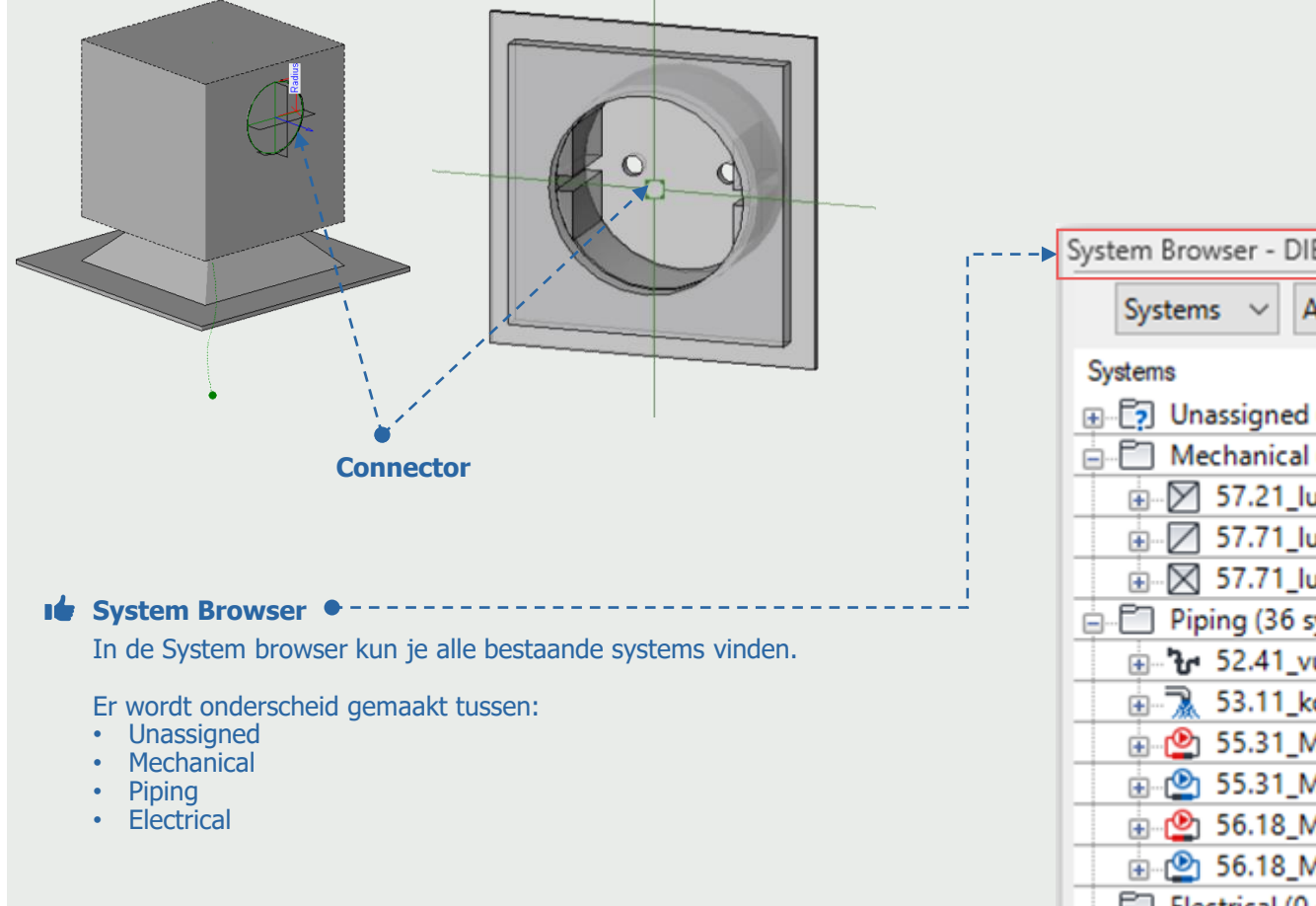

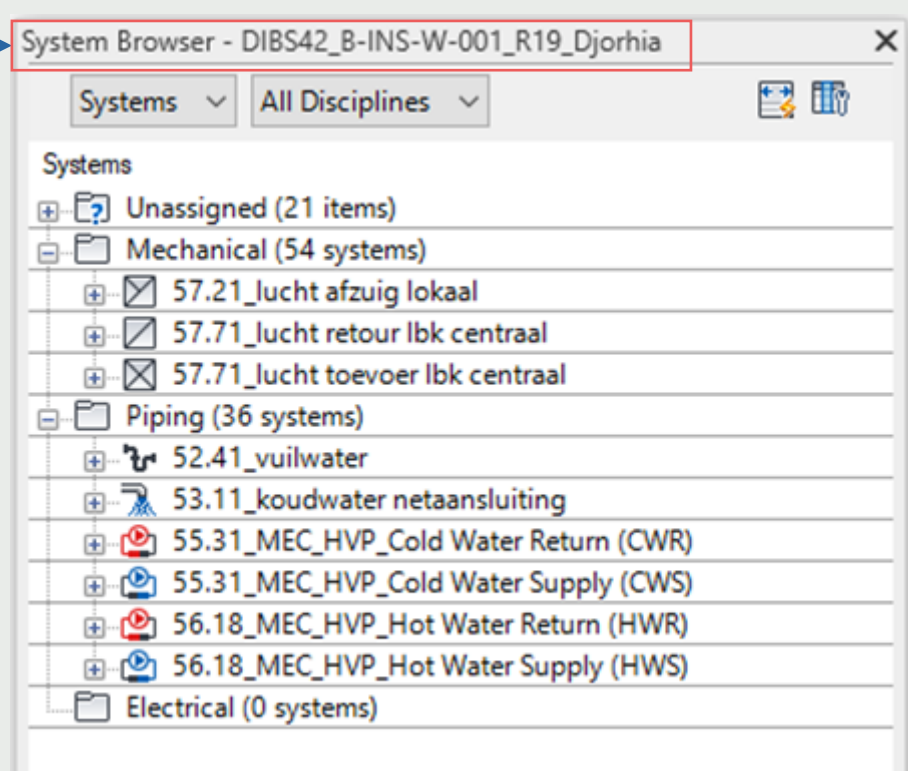

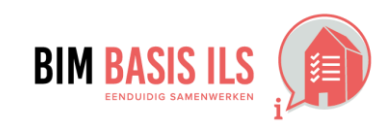

### **HOE IN NATIVE SOFTWARE: REVIT**

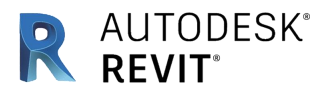

#### **4.2 INSTALLATIETECHNISCHE SYSTEMEN**

◆ Groepeer installatietechnische objecten die tot hetzelfde systeem behoren wanneer van toepassing in een IfcSystem.

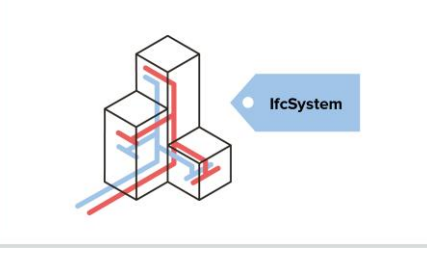

Wanneer een family niet wordt gekoppeld aan een system zal hij Unassigned zijn. In dit voorbeeld kan je met de knop Duct het rooster toevoegen aan een systeem.

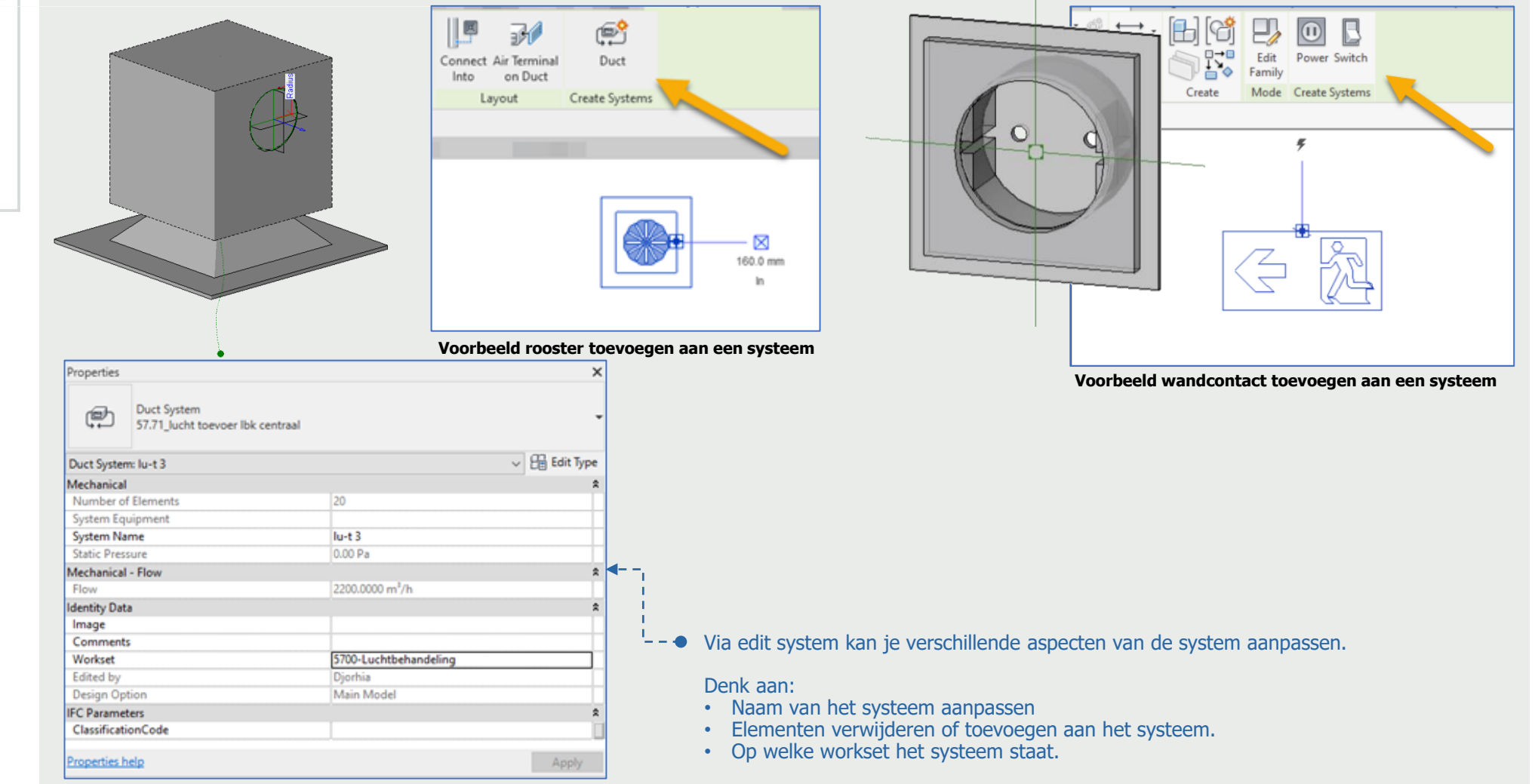

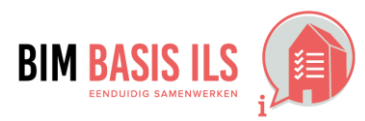

### **HOE IN NATIVE SOFTWARE:**

#### 4.3 DRAGEND / NIET DRAGEND

◆ Geef bij objecten wanneer van toepassing aan of de eigenschap LoadBearing True of False is.

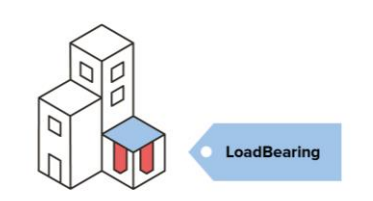

- Voor de meeste System Families wordt de eigenschap LoadBearing aangestuurd door de Instance parameter 'Structural'.  $\checkmark$ Als deze aangevinkt staat wordt het object in de Ifc export aangemerkt als LoadBearing = True. Geef het object de juiste waarde mee.
- Als de ingebouwde Instance parameter 'Structural' niet beschikbaar is of als je de eigenschap wilt overrulen kan dit door een parameter toe te voegen (zie nist. hiervoor hoofdstuk 3.7).

#### 4.4 INWENDIG / UITWENDIG

◆ Geef bij objecten wanneer van toepassing aan of de eigenschap IsExternal True of False is

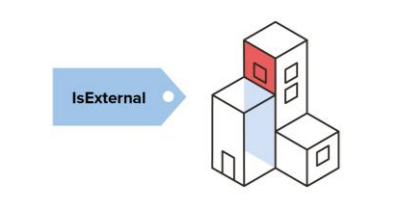

- Voor veel System Families waar deze eigenschap instelbaar is wordt deze aangestuurd door de Type parameter 'Function'. Staat deze op 'Exterior' dan is de Ifc eigenschap IsExternal = True. Sommige System Families zijn niet instelbaar. Bijv. een Roof staat bij exporteren altijd op IsExternal = True. Geef het object de juiste waarde mee.
- Als de ingebouwde Type Parameter 'Function' niet beschikbaar is of als je de eigenschap wilt overrulen kan dit door een parameter toe te voegen (zie 3.7).

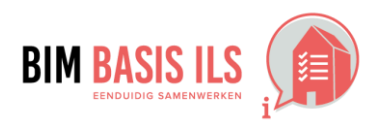

**AUTODESK®** 

R

#### **HOE IN NATIVE SOFTWARE:**

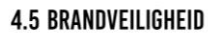

- ◆ Verwerk bij objecten wanneer van toepassing WBDBO-waardes én brandwerendheid m.b.t. bezwijken.
- Gebruik de eigenschap FireRating voor de WBDBO-waarde.

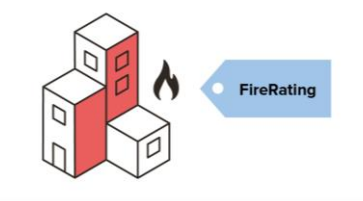

- Voor sommige System Families (bijvoorbeeld wall) is de Parameter 'Fire Rating' (met spatie tussen de woorden) standaard ingebouwd als Type Parameter.  $\checkmark$
- Als de ingebouwde Type Parameter 'Fire Rating' niet beschikbaar is of als je de eigenschap wilt overrulen kan dit door een parameter toe te voegen (zie nis i 3.7).

Zowel 'Fire Rating' als 'FireRating' worden door de Ifc Exporter herkend.

#### **4.6 BOUWFYSISCHE EIGENSCHAPPEN**

◆ Verwerk de relevante bouwfysische eigenschappen in de objecten.

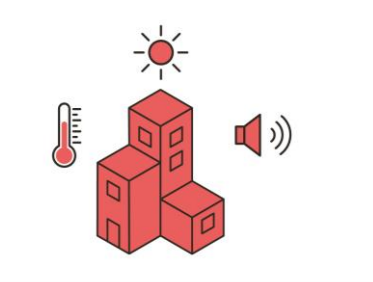

 $\vee$  Als een bouwfysische eigenschap niet als Native Property in Ifc is voorgeschreven (zie 3.7) dan is de simpelste manier om deze aan de Ifc toe te voegen door de combinatie van een Schedule en de optie 'Export Schedules as property sets' in het Modify Setup menu van de Ifc Exporter.  $\bullet$ 

Gebruik vooral ook de sub-optie om niet alle Schedules te exporteren. Het exporteren via userdefined property sets en parameter expressions geeft nog veel meer controle over de export, maar valt buiten de scope van deze handleiding.

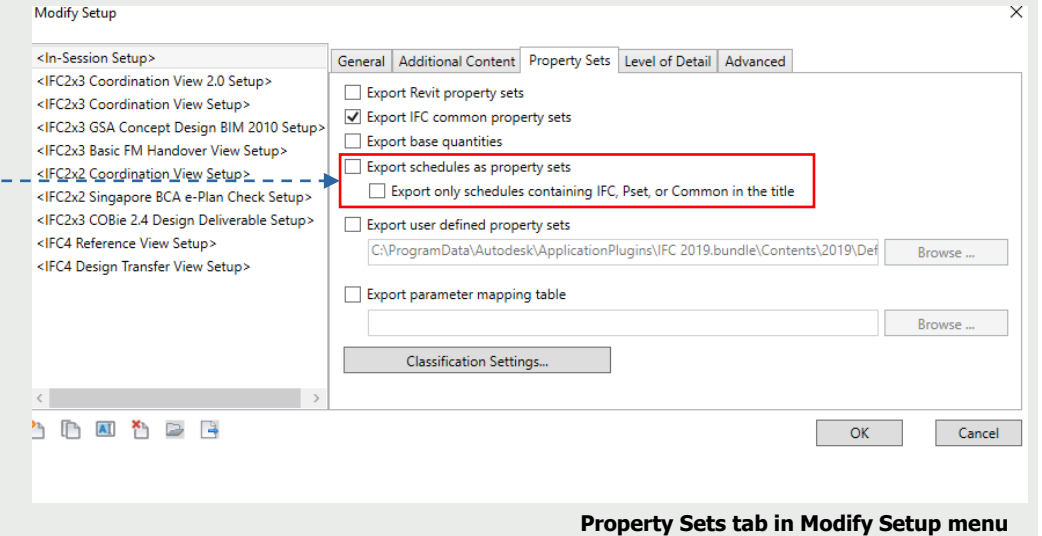

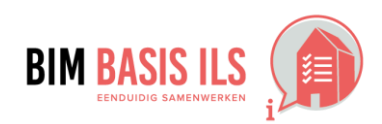

AUTODESK<sup>®</sup>

R

### **HOE IN NATIVE SOFTWARE: REVIT**

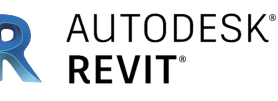

#### **4.7 MATERIAAL**

- ◆ Voorzie alle objecten van een materiaal (IfcMaterial).
- ↓ Kies bij samenstellingen het dominante materiaal.
- ↓ Wees terughoudend met aanvullende eigenschappen in de naamgeving van het materiaal.

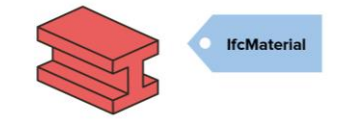

- Objecten kunnen een materiaal toegekend krijgen.
	- Dit kan per Revit Category, per subcategory of per Type-element. per Revit Family op Revit-Family niveau (zowel Loadable als System Families) een materiaal toegekend te zijn.

 $\vee$ 

**Park Allen Card** 

**I** TIP: Als een materiaal in Revit <By Category> is MOET er bij de Object Styles een materiaal worden toegekend aan die specifieke Revit Category. Anders gaat er logischerwijs geen materiaal mee in de IFC export voor dat onderdeel.

#### System Families

Bij System Families stel je individueel het materiaal in onder de Type parameters: **Edit Type –** Structure: **Edit… -** Kolom: Material **–** [Omschrijving materiaal**…**] (klik op de kleine puntjes achter de materiaalnaam).

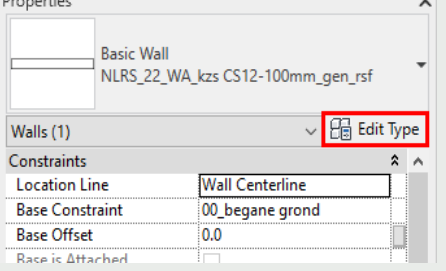

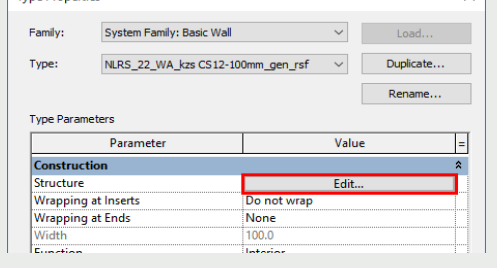

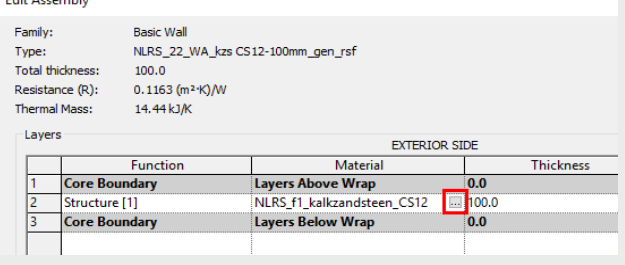

#### Loadable Families

Bij Loadable Families kun je het materiaal instellen in de Revit Family zelf bij Material en Finishes. Op Revit family niveau kun je de eigenschap Material koppelen aan een family parameter (instance of type) zodat je hem binnen je project van een materiaal kan voorzien.

Tyne Properties

Zorg voor een eenduidige naamgeving van het materiaal (niet de ene keer **concrete,** dan weer **beton** en dan weer **in het werk gestort beton** of **i.h.w. beton**)

#### Per subcategory  $\boldsymbol{\checkmark}$

Een andere mogelijkheid is om op basis van een subcategorie materialen toe te kennen. In de linker afbeelding: Object Styles binnen een project en in de rechter afbeelding de parameter binnen een Revit Family.

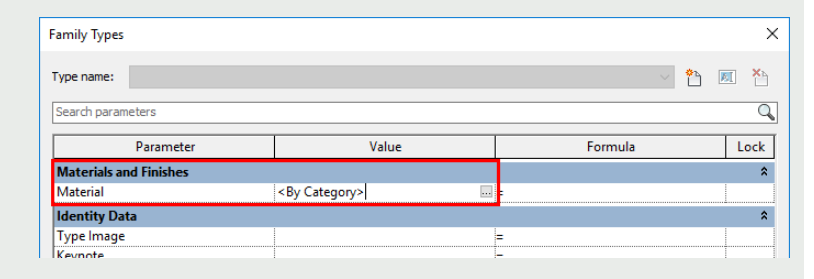

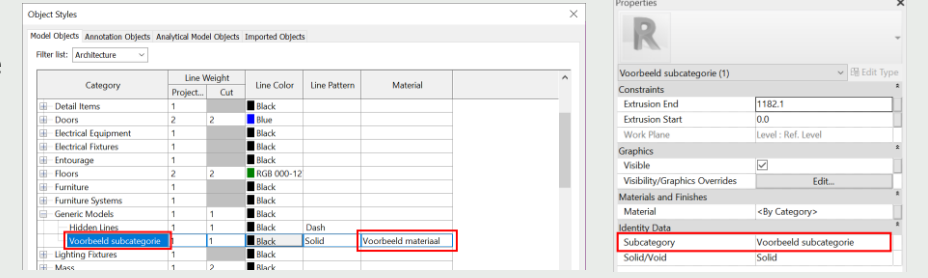

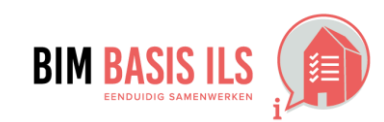

#### **HOE IN NATIVE SOFTWARE: REVIT**

#### **4.8 PROJECTSPECIFIEK**

 $\blacktriangleright$  Bepaal projectspecifiek welke informatie nodig is voor de beoogde BIM-toepassingen en projectdoelstellingen.

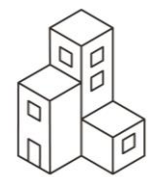

Als een projectspecifieke eigenschap niet als Native Property in Ifc is voorgeschreven (zie 3.7) dan is de simpelste manier om deze aan de Ifc toe te voegen door gebruik te maken van de combinatie van een Schedule en de optie 'Export Schedules as property sets' in het Modify Setup menu van de Ifc Export.

Gebruik vooral ook de sub-optie om niet alle Schedules te exporteren.

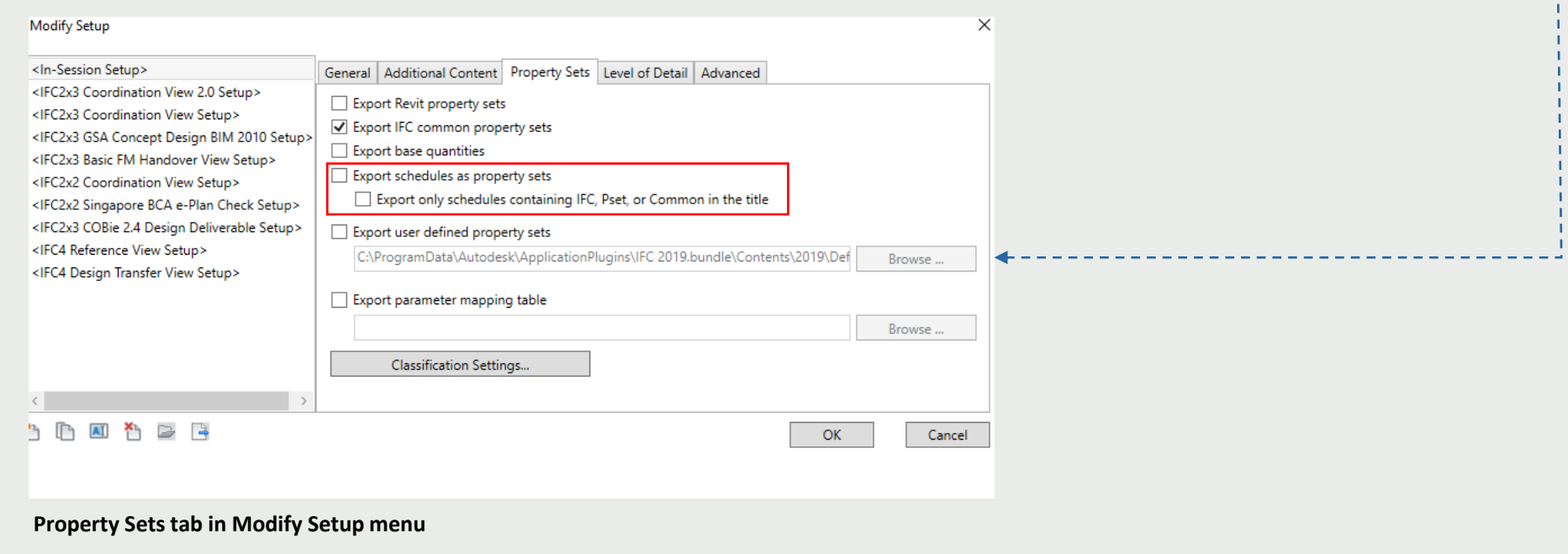

■ Het exporteren via 'userdefined' property sets en parameter expressions geeft nog veel meer controle over de export, maar valt buiten de scope van deze handleiding.

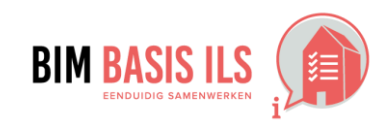

**AUTODESK**<sup>®</sup>

**REVIT** 

R

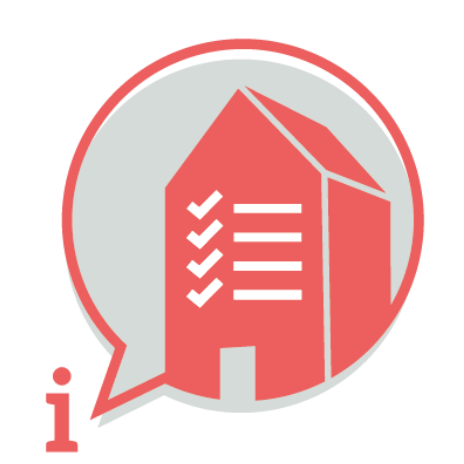

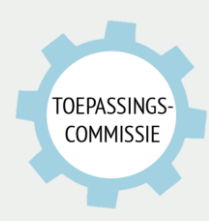

Deze handleiding is opgesteld als hulpmiddel, de informatie welke in dit document wordt gecommuniceerd is te gebruiken op eigen risico. Er wordt niet gegarandeerd dat de geboden informatie correct is. Auteur en samensteller kunnen niet aansprakelijk worden gesteld voor eventueel aangerichte schade welke zou kunnen voortvloeien uit het gebruik van dit document of het toepassen van de adviezen uit dit document.

Auteurs Revit: Teun de Vries (RoosRos), Robbert Evers (Bim4all), Ekko Nap (Groosman) Djorhia Nijssen-Treskes (DIBS42)<br>Samengesteld: Martijn van den Berg (Van de Ven Bouw & Ontwikkeling, VolkerWessels)